附件 2:

# **"广州公共招聘"小程序操作说明(企业端)**

### **1.1. 企业端**

企业发布招聘信息基本功能:

1 发布招聘职位

2 报名参与网络/现场招聘会

3 查看求职者信息、邀请面试并进行简历标记。

免费招聘,放心求职,公共服务在您身边!广州市人力资源市场 服务中心推出公共招聘小程序,打造广州地区高品质网络招聘服务平 台!本平台作为实名制官方求职平台,将为您提供多项高品质免费招 聘服务,企业可免费进行发布职位、收取和查看简历等操作,欢迎入 驻!

### **1.1.1.** 注册**/**登录

通过搜索小程序名称"广州公共招聘"或者扫码进入小程序首页, 点击"登录"按钮,选择"我是企业",授权登陆。

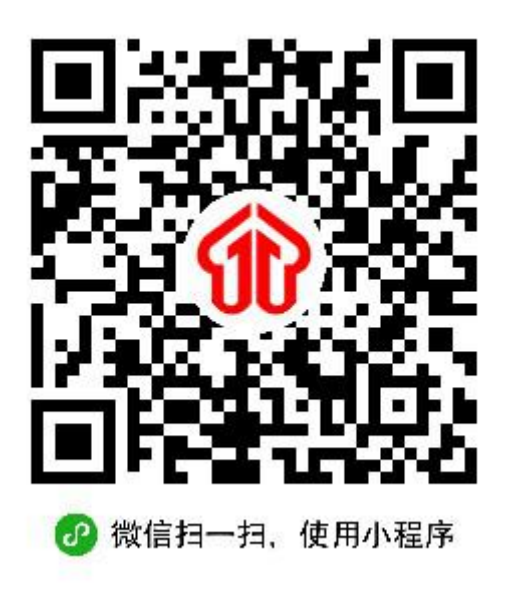

**1)** 注册

"企业注册" :企业首次入驻系统,需进行"企业注册"。注册时 请准确填写单位信息并提交审核,提示"提交成功,请等待管理员审 核",后台人员将会尽快为您审核处理,审核完毕后即为注册成功。

"企业绑定": 若您所在的企业已成功注册, 请通过超级管理员 扫码、绑定您的管理员信息后, 选择"企业绑定"入口登录, 登录后 可进行招聘操作。

注册要点:

①《用人单位招聘委托书》授权书:企业注册前,请先下载《用 人单位招聘委托证明》授权书模板、填写后由单位盖章,再进行注册 信 息 的 填 写, 以 保 证 顺 利 通 过 审 核 (授 权 书 下 载 地 址: <https://peopjob.gdtengnan.com/example.doc>)。

 $\leq$  . Ļ. 用人单位招聘委托书 我单位因工作需要, 现委托广州市人力资源市场服务中 心办理各项招聘服务,并确认招聘信息由广州市人力资源市 场服务中心通过多种渠道进行宣传和发布,以扩大招聘效果。 我单位郑重承诺: 所提供的单位信息、招聘岗位信息均为真 实、准确、有效,不提供虚假招聘信息,不收取求职者任何 押金,并严格按照《劳动法》、《就业促进法》、《劳动合同法》、 《人力资源市场暂行条例》等法律法规依法招用工。 委托单位名称(盖章): 统一社会信用代码: 单位代表姓名: 单位代表身份证号: 委托日期: 年 月 日 备注: 1. 请不要修改正文内容, 并在单位名称上加盖单位公章。 2.《用人单位招聘委托书》有效期为壹年,以签署日期为准,到期后 请及时更新,以免影响招聘业务办理。

②企业超级管理员(**HR** 认证):企业首次注册时,《用人单位招 聘委托证明》授权书的单位代表人员信息,需对应 **HR** 认证信息(二 者需一致),注册成功后,该单位代表/HR 将成为企业超级管理员, 拥有企业管理的最高权限。

③企业普通管理员:企业其它管理人员如需共同管理企业招聘信 息,可通过超级管理员扫码功能,绑定成为企业的"普通管理员", 绑定后可进行企业招聘信息发布、求职者信息浏览、招聘会申请等各 项操作。

④招聘联系人:注册时需填写的招聘联系人信息,将在招聘详情 页进行展示,便于求职者查看与进行电话咨询。

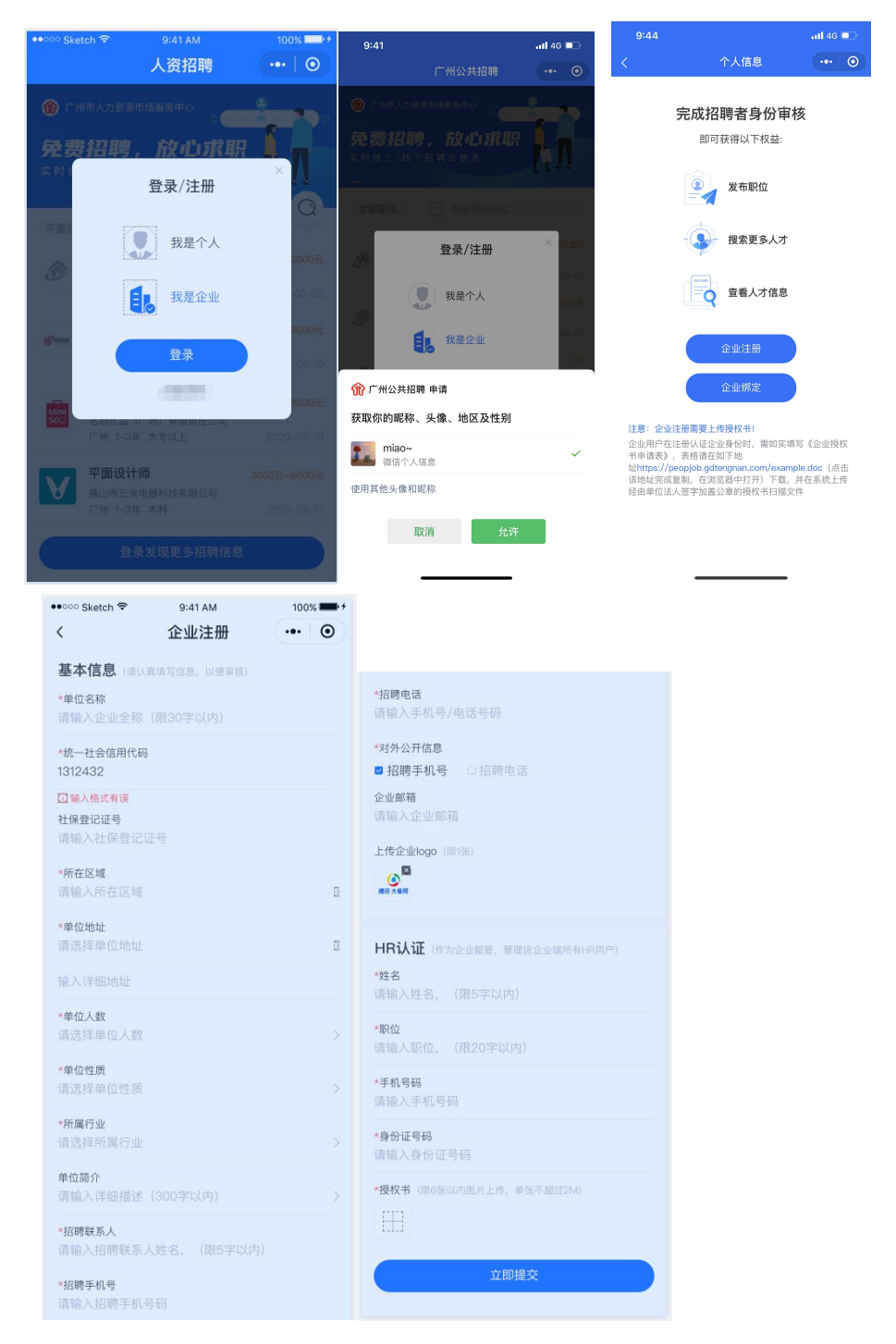

2)登录

企业注册成功后,管理员可通过企业统一社会信用代码进行登 录;如管理员未授权登陆过小程序,第一次登陆时需填写管理员手机 号码+对应企业统一社会信用代码进行校验登录。

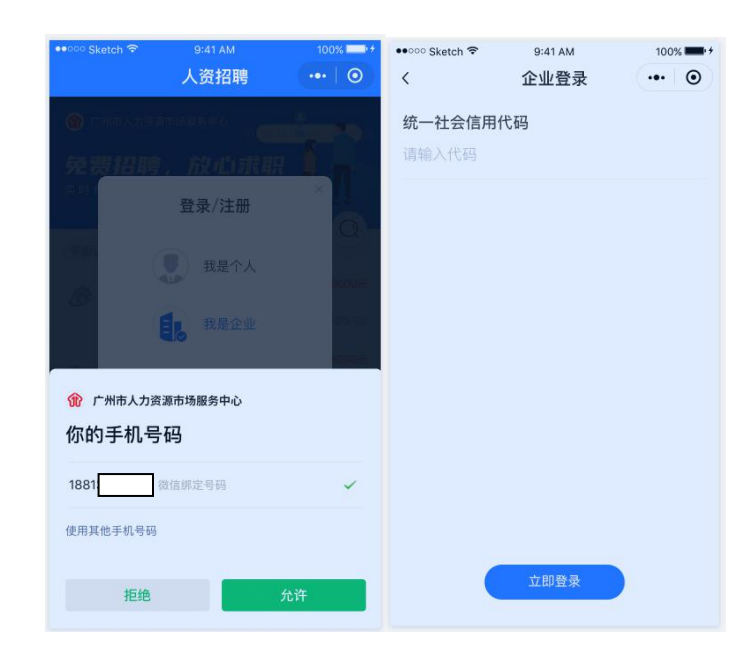

注意:若企业注册信息未审核完毕前(即处于待审核/未通过状态时), 除"我的"-"企业信息"可查看外,其他模块均无法查看。

# **1.1.2.** 个人信息

企业认证审核通过后,可在首页"个人信息"查看求职者的公开 简历信息。

1) 轮播图

首页轮播将展示主题招聘会等相关活动,如有关联的招聘会,点 击跳转至招聘会详情页面。

2) 筛选条件

支持对应聘职位/城市/经验/薪资的筛选。

- 应聘职位和城市支持精准搜索,如输入广州市下,则检索结果 均为求职意向地区在广州市下的人才;
- 经验和薪资为模糊检索,满足和优于相应条件下的人才都可以 检索出来。如筛选 1-3 年经验,1-3 年及 3 年以上的人才信息

均在检索结果中,如筛选 2 万以上薪资的,满足条件 2 万以上 及以下的均在检索结果中。

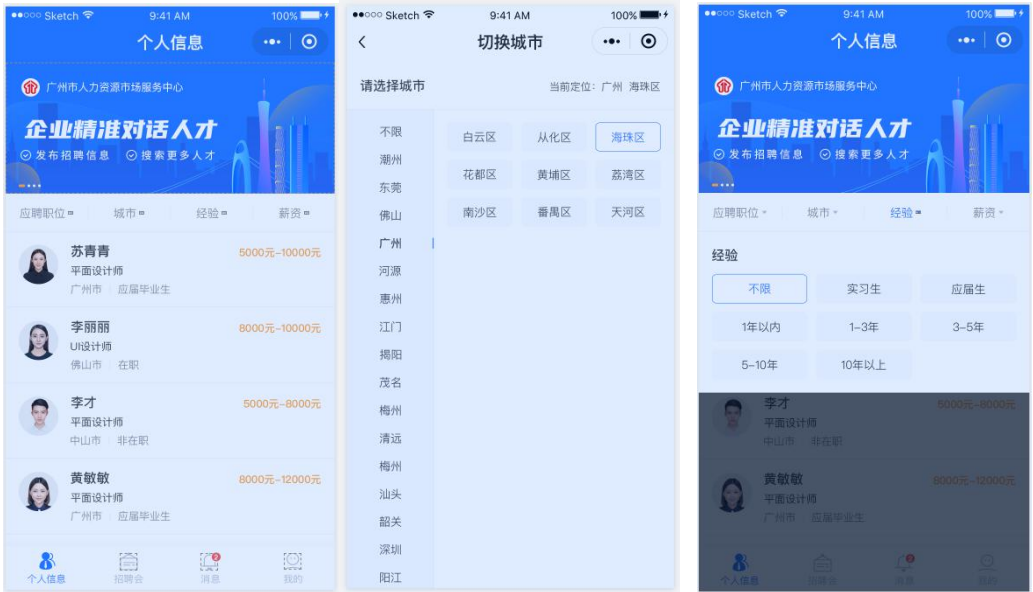

3) 简历详情

点击列表中某一人才,进入该人才的简历详情,可查看公开简历 中的个人信息、求职意向、教育背景、工作/实习经历。

- 可点击查看求职者手机号码及电子邮箱,企业可通过电话/邮 箱联系求职用户;
- 企业可主动发起面试邀请,支持对求职者筛选/面试评价反馈 的操作,该求职者可在用户端收到消息通知。企业对简历进行 操作后,状态将同步至"我的"-"简历管理"中,企业可对 求职者简历操作状态进行查看。

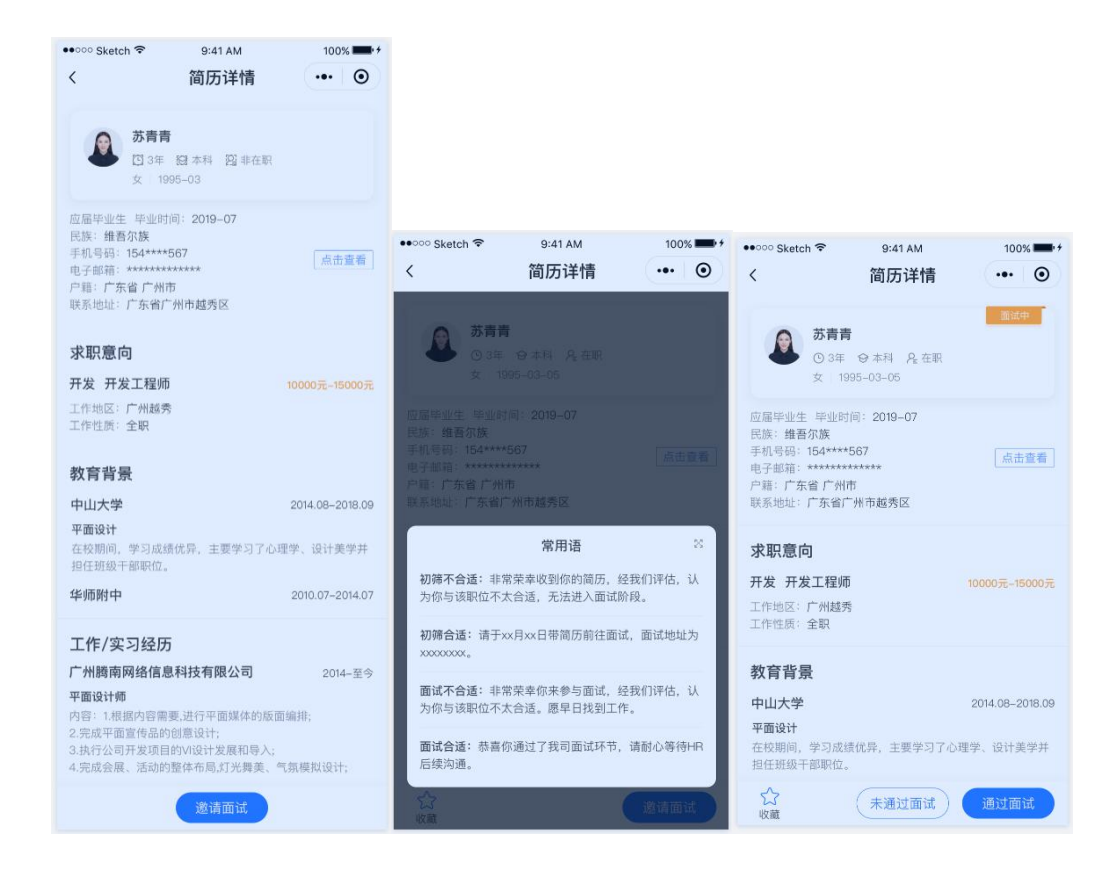

# **1.1.3.** "摇一摇"

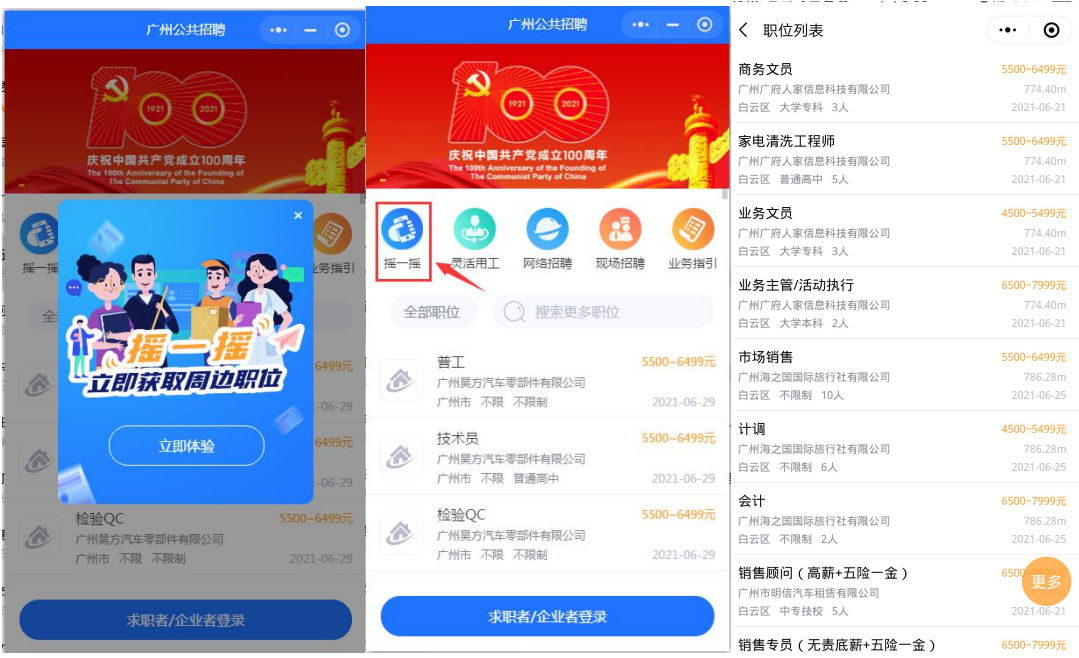

# "摇一摇"查找身边岗位

企业发布岗位信息后,求职者通过"摇一摇"功能,即时获取身边一 定距离, 由近及远的企业用工信息, 周时可通过点击"更多", 选择 所需的职位。

### **1.1.4.** 招聘会

招聘会包含网络招聘会和现场招聘会两种类型。网络招聘会支持 企业在线申报、接收求职者投递简历以及人才的筛选;在线招聘会支 持企业查阅,参与方式以线下为主。

注:企业申报招聘会前,需先发布招聘职位,请在"我的"-"职位 管理"处添加,再进行招聘会申报。

#### 网络招聘会

网络招聘会展示'正在进行'和'即将举办'状态下的招聘会信 息,点击"更多"可跳转至所有网络招聘会列表页面。

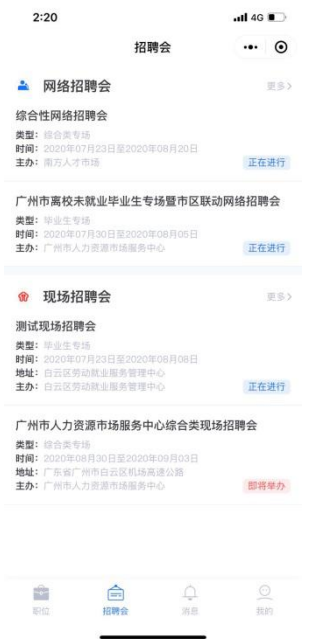

#### **1)** 招聘会申报

点击招聘会列表下某一招聘会,在该招聘会未结束之前,企业均 可对展示的招聘会申报参与。上方展示招聘会信息及简介,如未申报, 则展示"我要参加"按钮。

点击"我要参加"按钮,选择已添加且审核通过的职位信息(如 无添加职位,需先在个人中心-职位管理中添加职位信息), 提交申报 内容。

- 如申报需后台审核,在未审核/审核未通过状态时,展示招聘 会信息和申请职状态信息。待审核状态下显示"我已报名"按 钮、置灰不可点;未通过状态下显示"重新申请"按钮、可重 新申报参与招聘会。
- 如申报无需后台审核或者审核通过,展示该企业下收到的人才 简历。

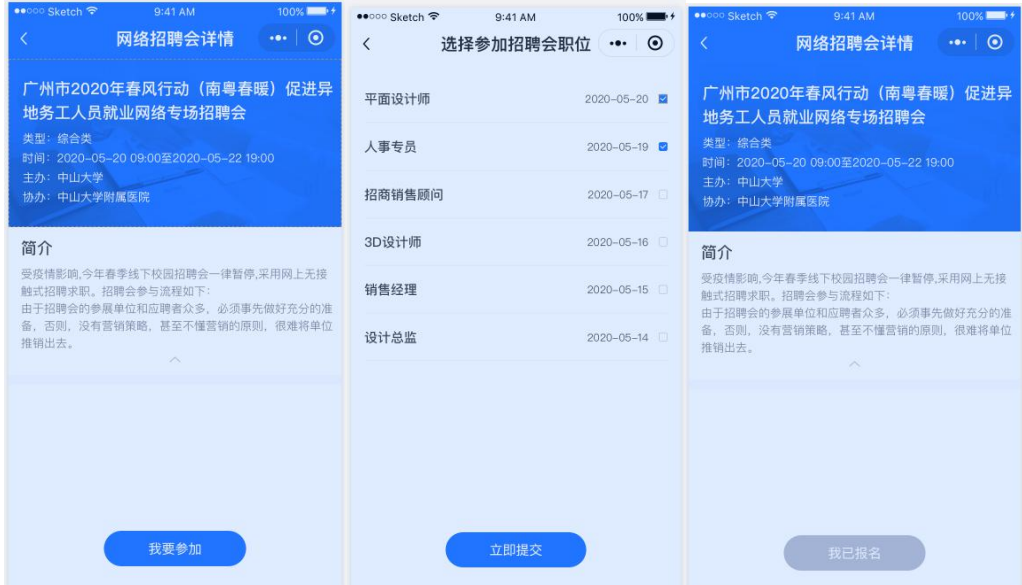

### **2)** 网络招聘会**-**人才专场

展示招聘会信息、人才专场信息。

- 人才专场: 展示已在小程序报名参加招聘会人员。该页面支持 对"应聘职位/城市/经验/薪资"进行筛选、"职位名称"的模 糊搜索。
- 人才列表中展示收到的人才简历(可查看个人头像、姓名、职 位名称、所在城市、就业状态、薪资要求以及投递职位)。
- 点击某一人才,进入人才详情页面,支持对求职者筛选/面试 评价反馈的操作。

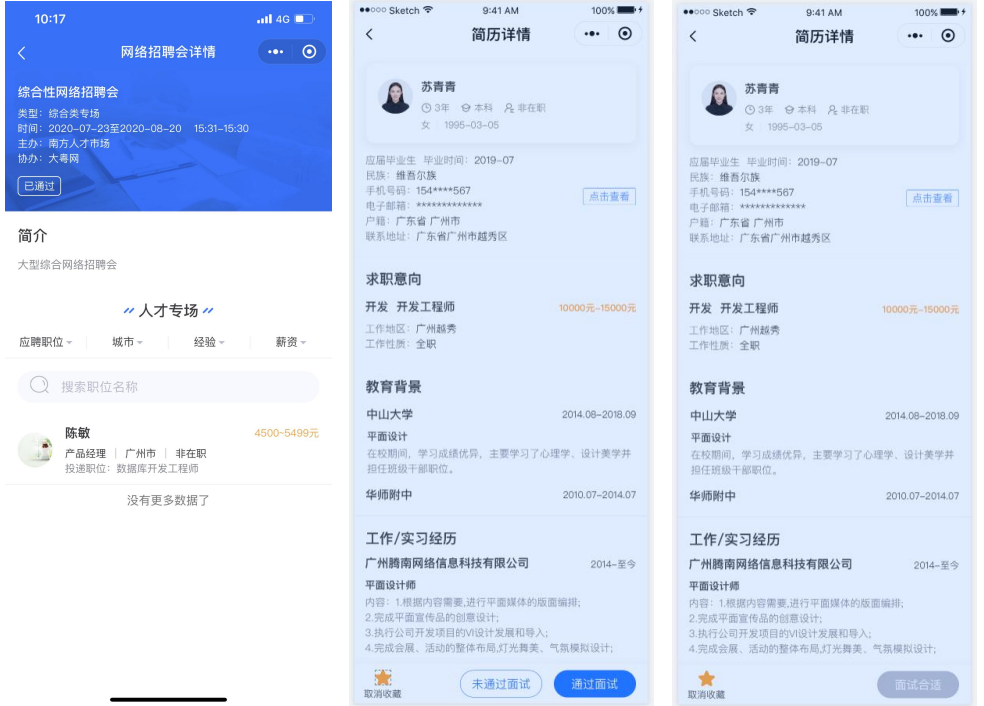

# 现场招聘会

现场招聘会展示后台已发布进行中和即将举办的现场招聘会信 息,点击更多跳转至现场招聘会列表页面。展示招聘会名称、主题类 型、时间、主办单位、地址;地址支持跳转至地图导航。

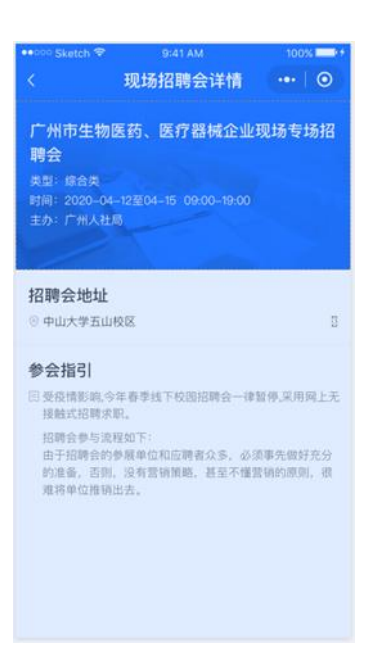

# **1.1.5.** 消息

消息包含后台发布的招聘会邀请参与通知、系统后台发布的消 息、招聘信息(职位)到期提醒、招聘委托授权书到期提醒、招聘会 申请审核结果通知。

1) 网络招聘会邀请参与消息

"线上招聘会邀请参与通知",点击进入消息详情,展示招聘会 详情内容及我要参加按钮

2) 系统发布的消息详情

系统发布消息提醒,点击后可进入消息详情,查看文本标题、消 息发送时间及消息详情。

3) 招聘信息到期提醒

若企业招聘信息过期,系统将自动发送提醒通知,如过期的职位

仍需继续招聘,请重新编辑发布。

4) 招聘会申报结果通知

本消息将对招聘会申报结果进行通知,企业可对招聘会申请动态 进行查看。

5) 招聘委托授权书到期提醒

在企业授权书到期前 15 天,系统将对该公司推送到期提醒消息。

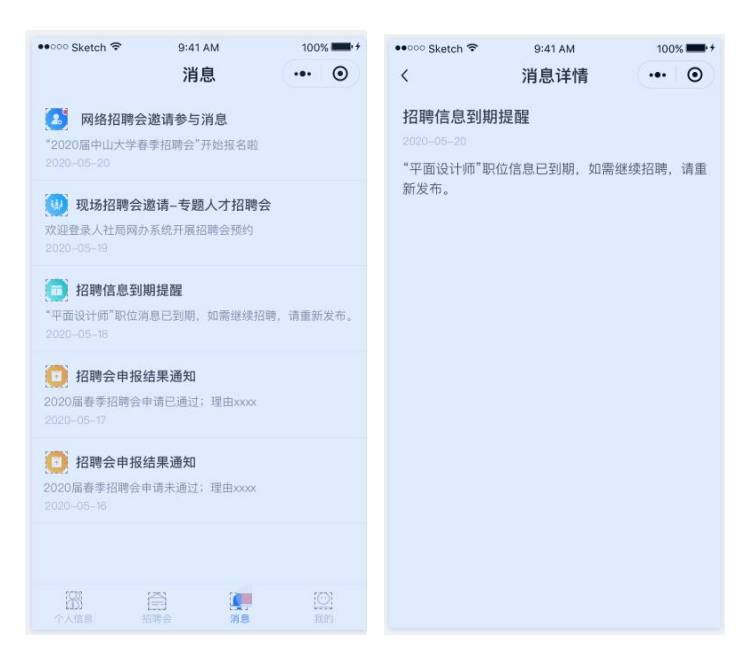

# **1.1.6.** 我的

我的包含管理员个人信息、企业信息、招聘会申请、职位管理、 简历管理、HR 管理(超管特有)、联系我们模块。

普通管理员除无 hr 管理、认证码以及修改企业信息权限外,可 与企业超管/普通管理员共享招聘会申请、职位管理、简历管理的权 限。

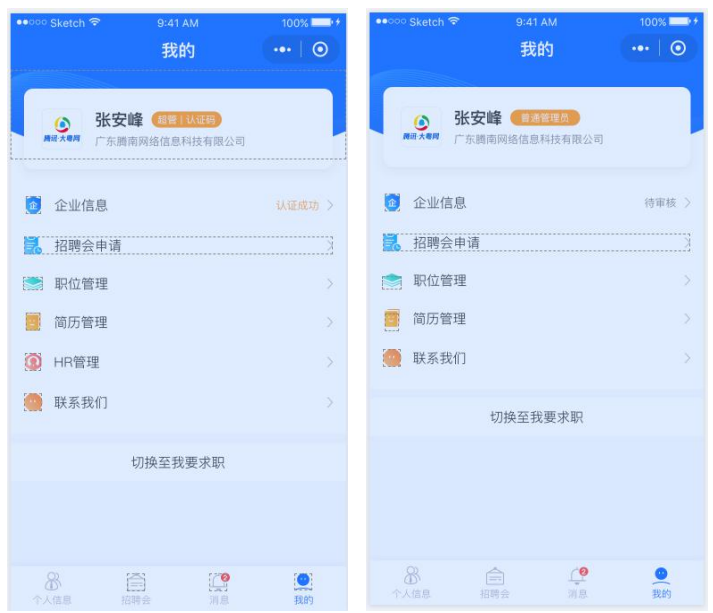

#### **1)** 超管认证码

点击超管个人信息部分,跳转至超管认证码页面,展示超管二维 码。

扫码加入

支持微信用户(HR)扫码加入该企业,成为普通管理员;二维码 有效期为 5 分钟,自动更新。使用一次后,立即失效;

扫码加入需填写姓名、职位、身份证号码、上传授权书、授权获 取的手机号码,点击申请加入进行提交,即可成为该企业管理员。

注意如已加入的企业管理员,无法加入别的企业。

企业管理权转让

点击企业管理权转让,跳转至普通管理员列表,可选择某一管理 员(单选)进行权限转让。待后台审核通过后,权限转移至该普通管 理员,原超级管理员无权限登录企业端;审核期间或者不通过,则原 超级管理员仍享受超管权限。

如无添加的管理员,则提示:请先通过超管|认证码添加企业管

# 理员,方可转移企业管理权~

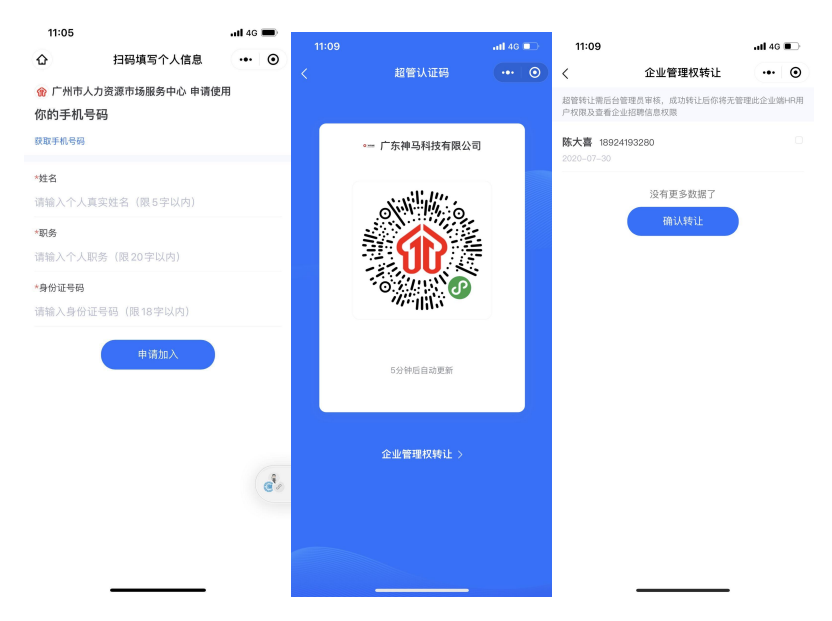

## **2)** 企业信息

展示企业注册时提交的信息详情,仅有超管方可修改企业信息。

展示信息

企业状态:包含认证成功/未通过/待审核三种状态。上方展示企 业状态、修改/重新提交按钮、审核理由,下方为企业基本信息、HR 认证信息

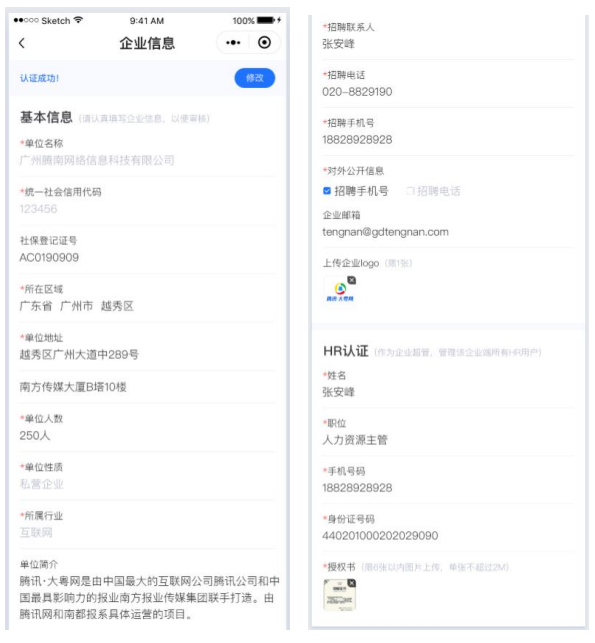

**3)** 招聘会申请

招聘会申请展示企业所有已报名参加的招聘会列表,点击进入申 请详情页面。

招聘会申请详情展示招聘会信息、申请职位、申请状态;已通过 状态的, 在即将举办/正在进行中, 可点击进入会场。

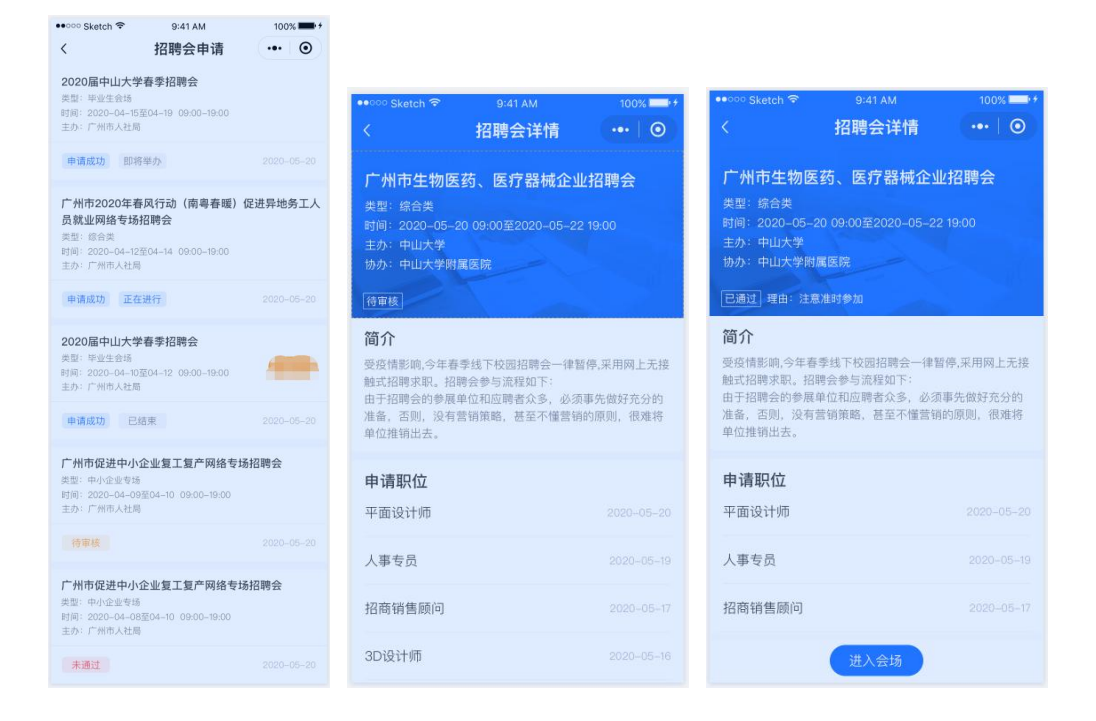

#### **4)** 职位管理

职位管理中展示该企业管理员已添加的所有职位信息,点击进入 职位详情中。

未发布状态的职位,点击右侧操作 tab 可上架、编辑职位;已发 布的职位需后台审核,状态包含已通过、待审核、未通过、已过期状 态的职位,可点击右侧操作 tab 可下架、编辑职位。注意:如已关联 招聘会,且处于审核状态/审核成功状态,不允许修改职位信息。

公开职位中,展示"审核已通过"的职位信息,职位信息修改后 需后台重新审核。

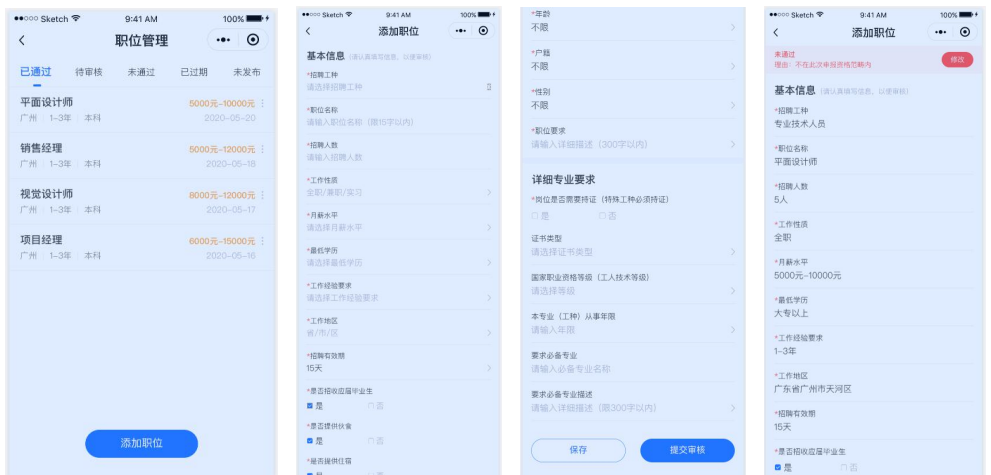

#### **5)** 简历管理

简历管理中展示求职者投递的简历(通过招聘会、公开职位投递 两种途径的投递)、企业收藏、企业邀约面试的简历信息。

简历列表

简历列表中展示筛选条件(应聘职位、城市、经验、薪资)和职 位列表信息。包含新简历(已收到未做标记处理的简历)、收藏(收 藏的公开简历)、初筛(初筛不合适的简历)、面试简历(初筛合适进 入面试中、面试合适和面试不合适的简历)。

简历详情

点击进入简历详情,简历详情中展示人才基本信息、求职意向、 教育背景、工作/实习经历,简历标记状态包含初筛不合适、面试中、 面试不合适、面试合适。下方展示筛选结果即后台审核理由。

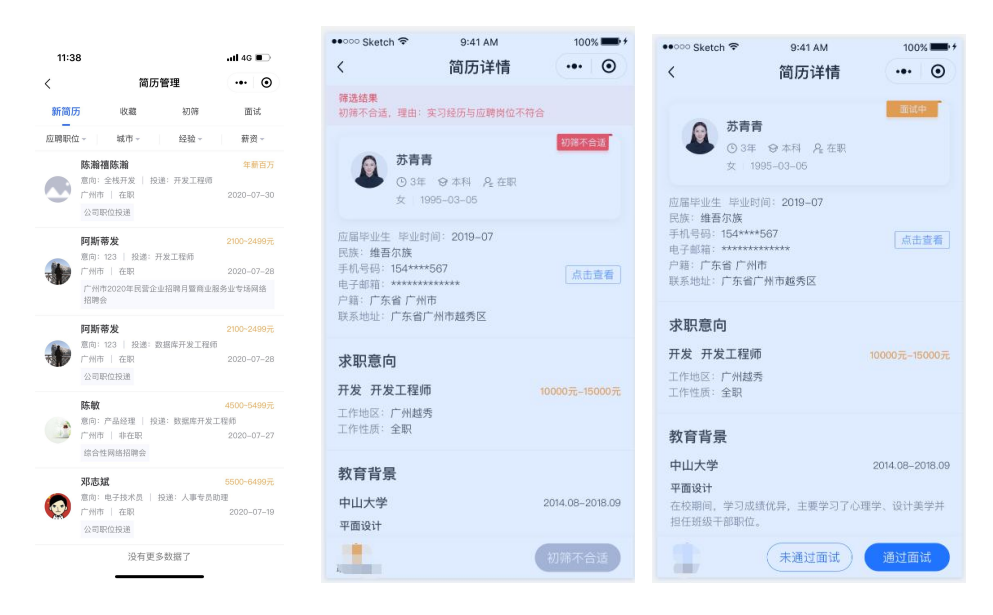

# **6) HR** 管理(超管特有)

超管有 HR 管理权限, 普通管理员无此模块可点击"移除"进行 删除管理员操作。

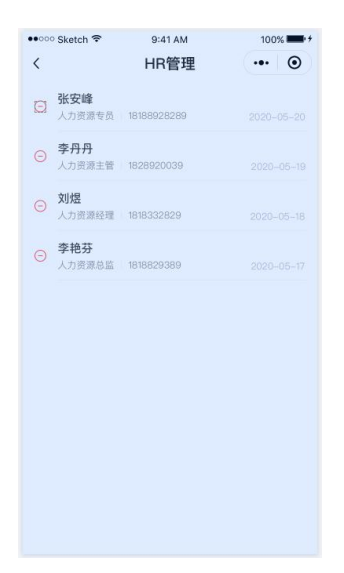

### **7)** 联系我们

点击我的-联系我们,可查看广州市人力资源市场服务中心详细介绍, 如有相关疑问,可于工作时间(周一至周五,上午 9:00-12:00,下午 14:00-18:00)致电广州市人力资源市场服务中心(020-86322833、 86322863),了解更多操作详情。